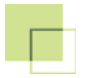

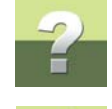

 $\leftarrow$ 

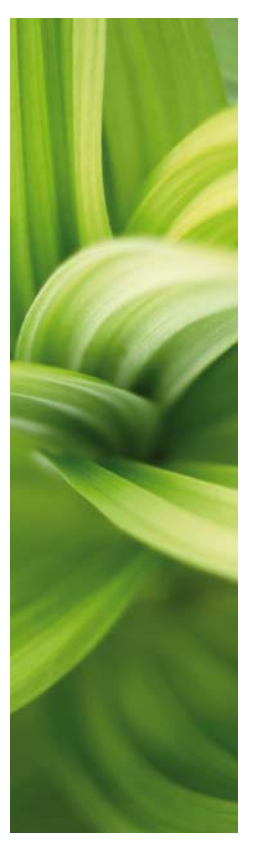

## PCSHEMATIC AUTOMATION

Instalacja aktualizacji baz aparatury

W jaki sposób zainstalować aktualizacje baz aparatury w programie PCSCHEMATIC Automation.

07-2017 © Kopiowanie tego podręcznika bez zgody firmy PCSCHEMATIC jest zabronione.

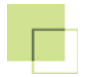

### INSTALACJA AKTUALIZACJI BAZY APARATURY

 $\triangle$ 

Aktualizacje baz aparatury są teraz dostarczane w postaci osobnych plików instalacyjnych dla każdego producenta. Pozwala to zainstalować tylko te aktualizacje, które są potrzebne i nie przeciążać bazy nieużywaną aparaturą.

W celu zainstalowania aktualizacji bazy aparatury dla wybranego producenta, należy:

- 1) pobrać z internetu żądaną bazę,
- 2) zainstalować pobraną bazę.

Jeżeli chcesz dowiedzieć się więcej o programie PCSCHEMATIC Baza danych oraz o działaniu bazy danych i imporcie danych, przeczytaj podręcznik PCSCHEMATIC Baza danych, dostarczany razem z programem.

#### 1. POBRANIE Z INTERNETU ŻĄDANEJ BAZY

Pobierz z serwisu AKTUALIZACJE żądaną bazę aparatury dla producenta, którego chcesz dodać do swojej bazy danych (np. *WAGO.EXE* lub *WAGO.ZIP*).

Zapisz pobrany plik na dysku, ale nie do katalogu, w którym zainstalowałeś program PCSCHEMATIC!

#### 2. INSTALACJA POBRANEJ BAZY DANYCH

Przed rozpoczęciem instalacji wyłącz program PCSCHEMATIC Automation i PCSCHEMATIC Baza danych, jeżeli były włączone.

Jeżeli pobrałeś plik ZIP, rozpakuj go, żeby mieć dostęp do pliku EXE.

Kliknij dwukrotnie na plik EXE (np. *WAGO.EXE*), żeby go uruchomić.

Niezbędne pliki zostaną rozpakowane do katalogu tymczasowego C:\\_PCs\_Temp. Po zakończeniu instalacji bazy możesz usunąć w całości ten katalog wraz z zawartością.

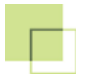

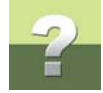

#### Aktualizator uruchomi się automatycznie. Jeżeli system Windows wyświetli takie zapytanie, odpowiedz **Tak**:

Kontrola konta użytkownika  $\times$ Czy chcesz zezwolić tej aplikacji na wprowadzenie zmian na tym urządzeniu? PCSCHEMATIC Setup Program Zweryfikowany wydawca: PCSCHEMATIC A/S Pochodzenie pliku: Dysk twardy w tym komputerze Pokaż więcej szczegółów Tak Nie

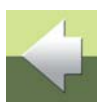

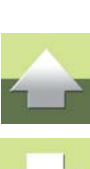

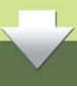

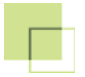

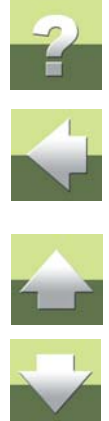

Następnie pojawi się okno instalacji bazy aparatury:

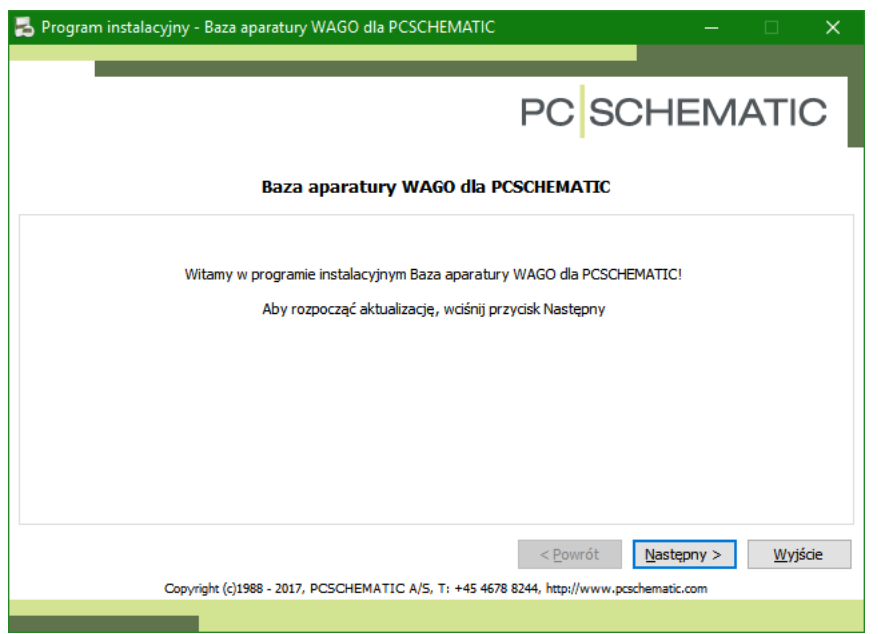

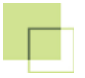

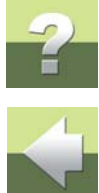

Wyświetlone zostaną informacje dotyczące aktualizacji. Przeczytaj je uważnie, mogą zawierać one instrukcje dotyczące danej aktualizacji:

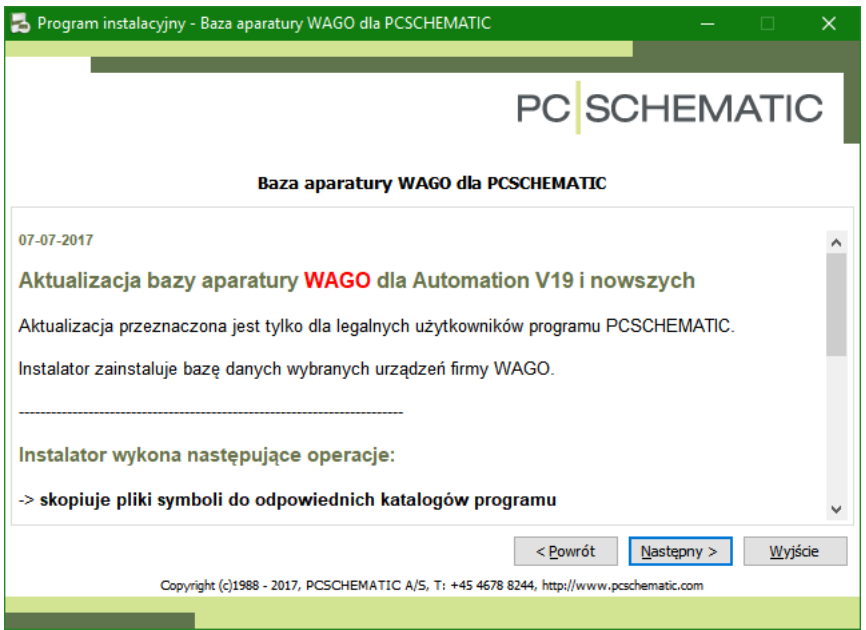

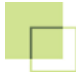

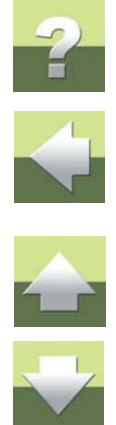

Wskaż katalog, w którym zainstalowany jest program PCSCHEMATIC Automation:

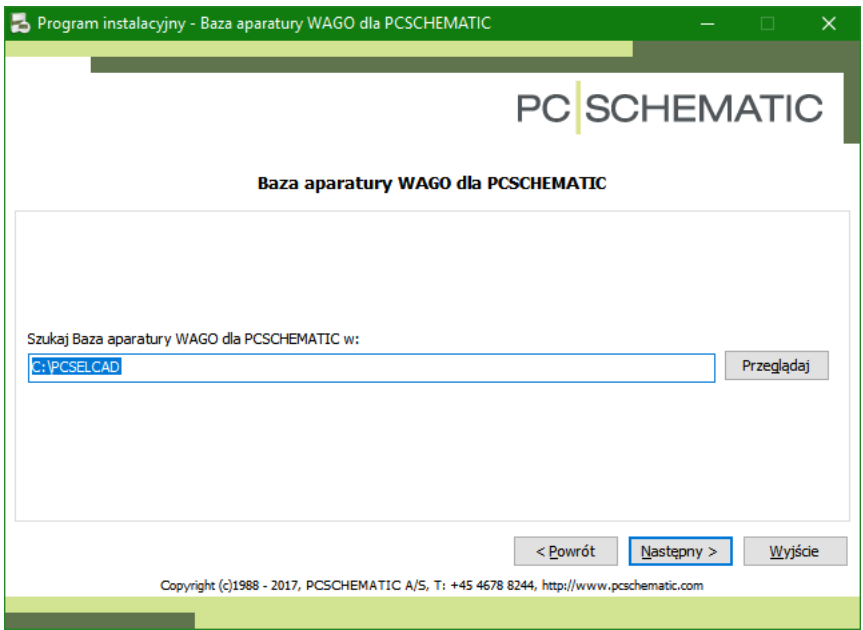

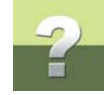

全くして

#### Program wyświetli informacje o szczegółach instalacji:

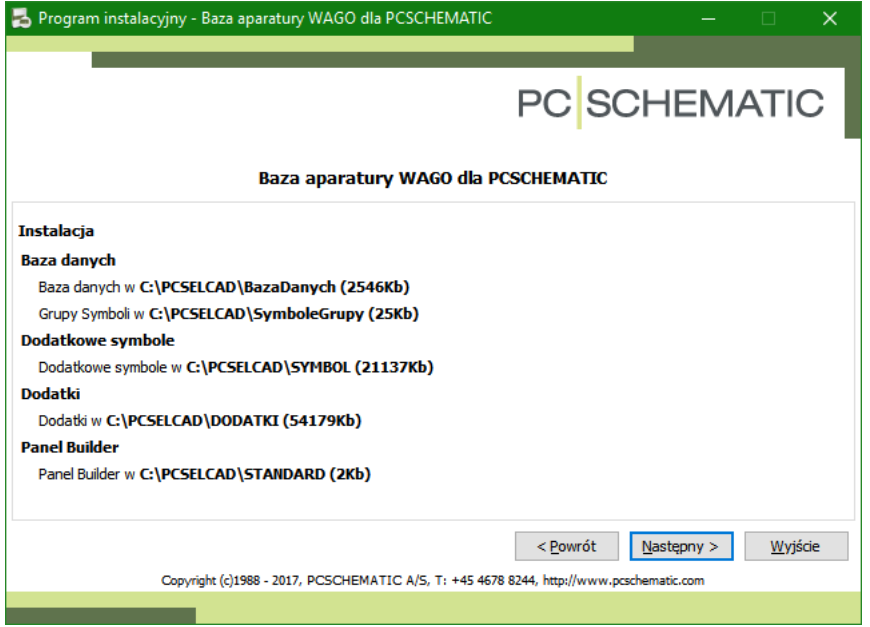

Kliknij **Następny**. Instalator skopiuje pliki. Kliknij **OK** w oknie kończącym instalację.

Instalator umieścił plik z aktualizacją bazy aparatury w katalogu PCSELCAD\BAZADANYCH. W katalogu tym znajduje się standardowa baza aparatury Pcsbaza.mdb.

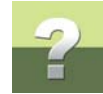

#### Import nowej bazy do istniejącej bazy

Po skopiowaniu wszystkich plików pojawi się informacja o aktualnej bazie aparatury podłączonej do programu oraz pytanie, czy chcesz dołączyć do niej nową aktualizację:

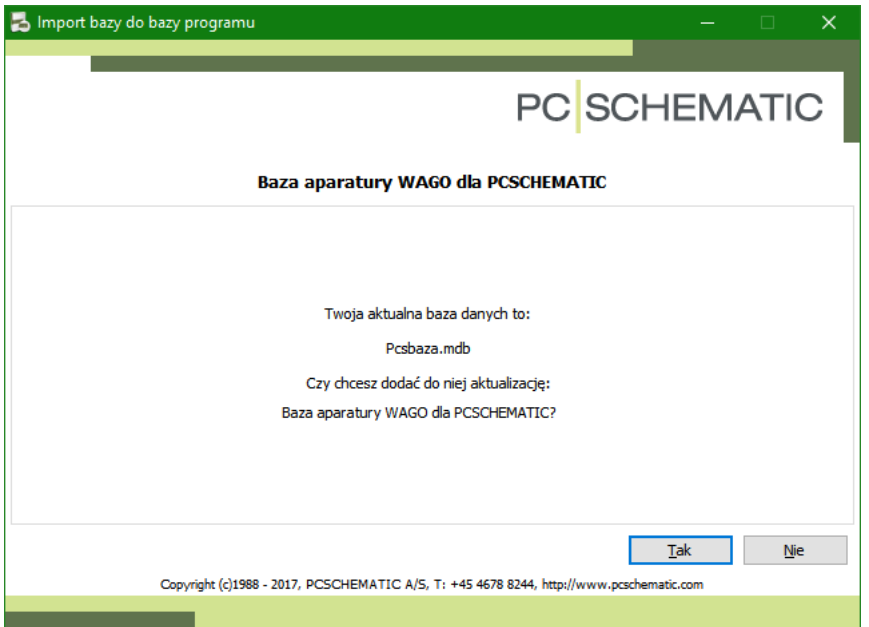

Kliknij **Tak**.

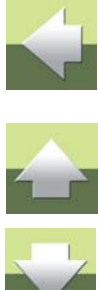

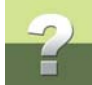

Instalator automatycznie uruchomi program PCSCHEMATIC Baza danych i włączy funkcję importu. Na ekranie pojawi się okno bazy danych oraz okno dialogowe importu danych:

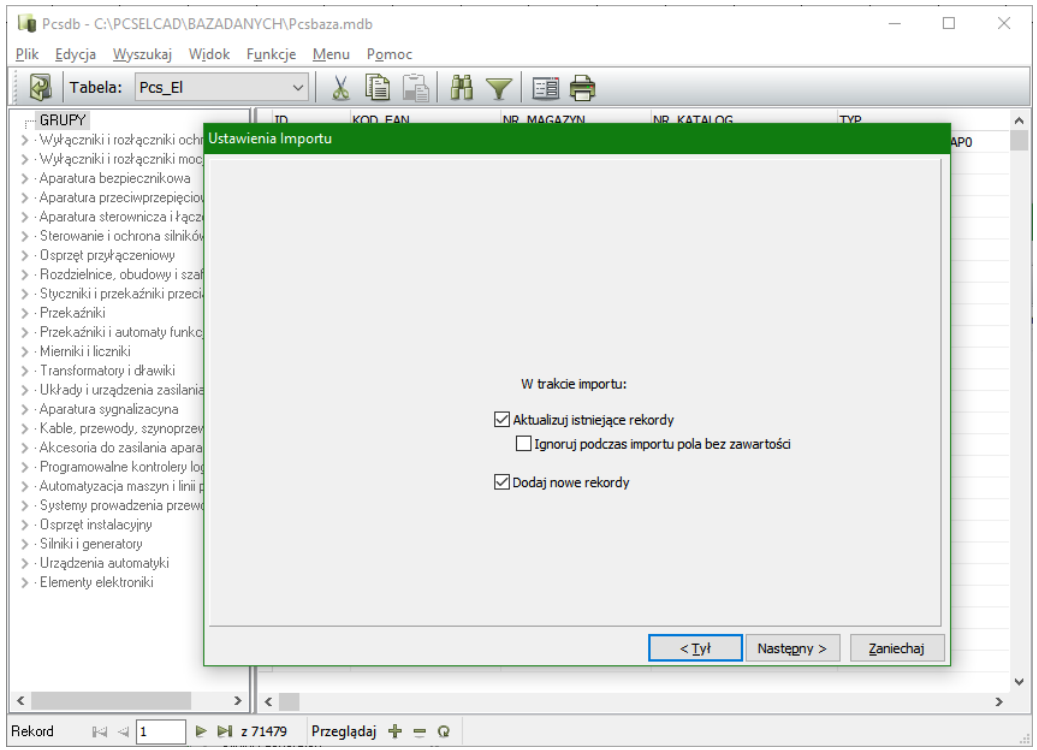

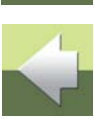

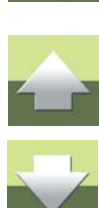

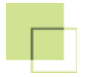

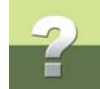

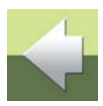

#### **UWAŻAJZ AKTUALIZACJĄ REKORDÓW**

JEŻELI ZMIENIAŁEŚ REKORDY W BAZIE APARATURY, ŻEBY DOSTOSOWAĆ JE DO SWOICH PREFERENCJI, NIE ZAZNACZAJ OPCJI **AKTUALIZUJ ISTNIEJĄCE REKORDY**. OPCJA AKTUALIZACJI SPOWODUJE ZMIANĘ REKORDÓW ZGODNIE Z TYM, CO ZOSTAŁO USTALONE PRZEZ PRODU-CENTA - TWOJE ZMIANY ZOSTANĄ NADPISANE PRZEZ WARTOŚCI STANDARDOWE.

Jeżeli importujesz bazę dla tego producenta po raz pierwszy, możesz zaznaczyć tylko opcję **Dodaj nowe rekordy**. Warto jednak zaznaczyć również opcję **Aktualizuj istniejące rekordy**. Będzie ona przydatna wtedy, gdy wraz z nową

aparaturą danego producenta zostaną dostarczone poprawione rekordy dla już istniejącej aparatury.

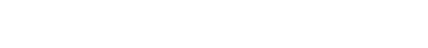

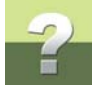

Pojawi się okno ustawień pól do importu. Jeżeli w kolumnie **Wolne pola** widnieje tylko pole **ID**, nie musisz dokonywać tu żadnych zmian. Jeżeli jest inaczej, skontaktuj się z firmą INFORMIK.

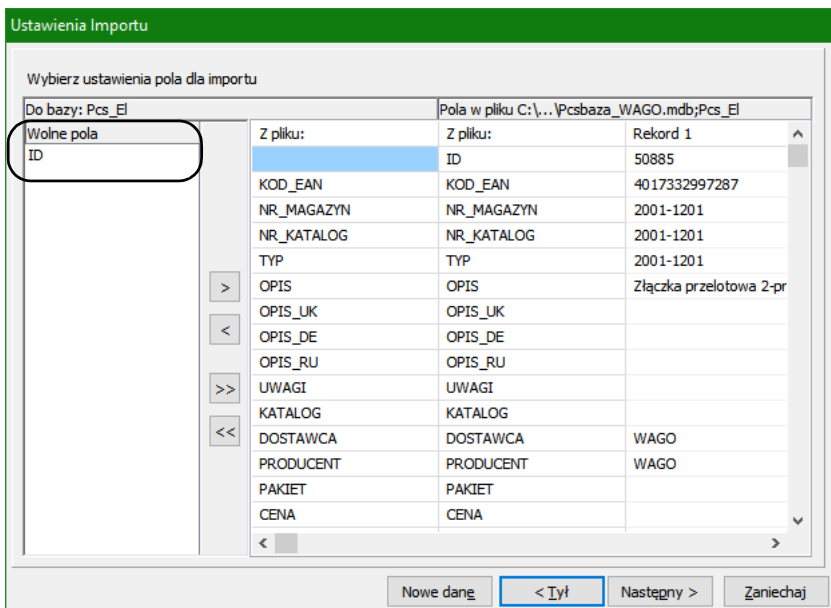

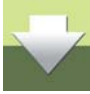

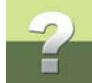

W następnym oknie określasz domyślny **Klucz wyszukiwania** dla importu. Domyślnie jest to *KOD\_EAN*. Jeżeli program wyświetli inny klucz, zmień go na wartość *KOD\_EAN*.

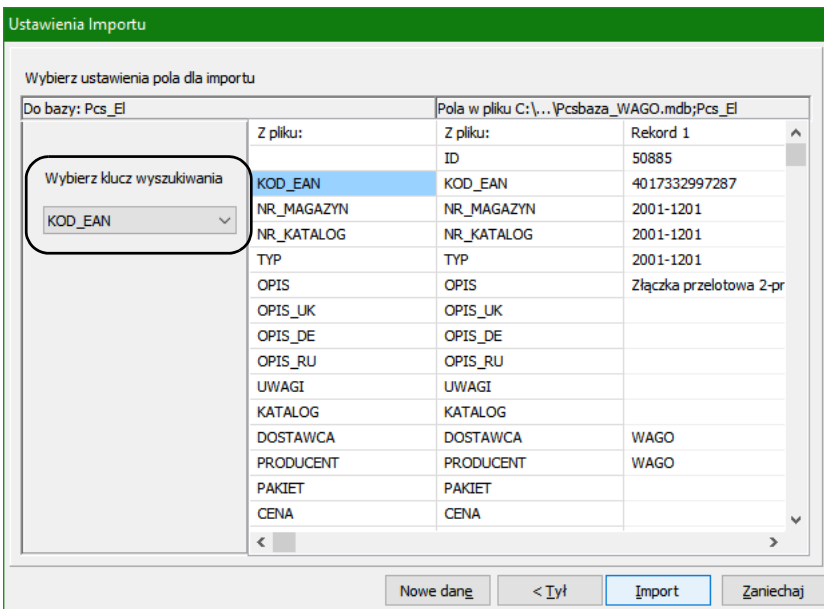

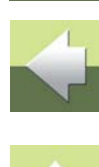

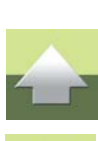

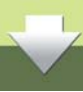

#### *Inny klucz wyszukiwania*

W szczególnych przypadkach może się zdarzyć, że zostanie dostarczona aktualizacja bazy danych istniejących aparatów, które w bazie nie miały dotychczas nadanych oryginalnych kodów EAN, a aktualizacja zawiera właśnie poprawione kody EAN. W takim przypadku, jako klucz wyszukiwania należy ustawić pole wskazane w instrukcji instalacji danej bazy.

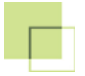

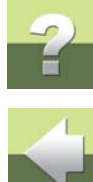

Informacja o konieczności wybrania innego klucza wyszukiwania zostanie zamieszczona przy pliku z aktualizacją, jeżeli zajdzie taka potrzeba.

Kliknij **Import**. Program wyświetli informacje podsumowujące:

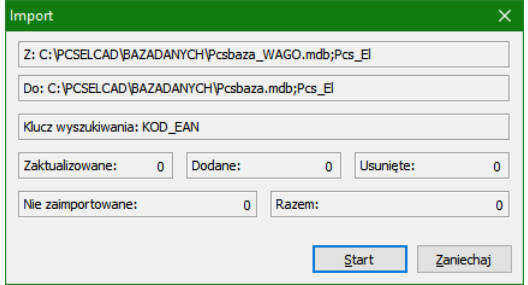

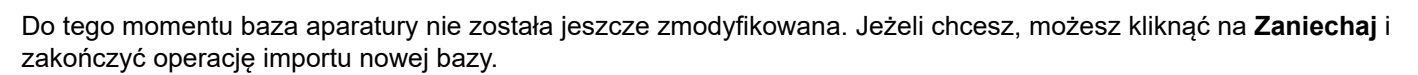

Kliknij **Start**. Program rozpocznie import nowych rekordów do bazy danych.

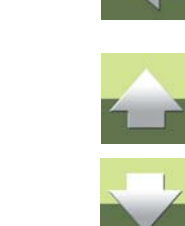

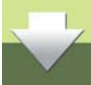

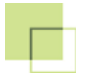

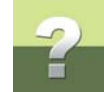

Na koniec program wyświetli informacje statystyczne. Jeżeli wszystko przebiegnie prawidłowo, program powinien pokazać ilość rekordów *Dodanych* oraz - ewentualnie - *Zaktualizowanych*.

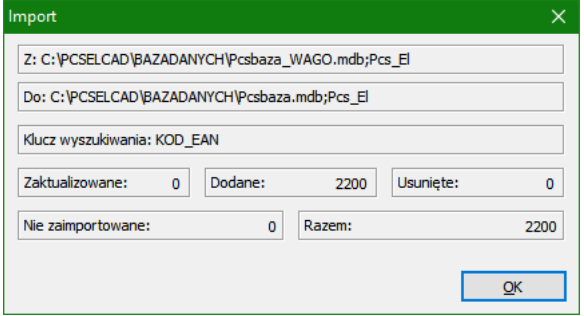

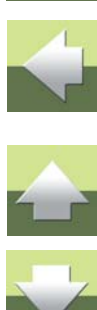

Kliknij **OK**.

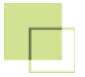

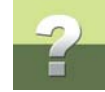

Następnie program wyświetli informację o aktualizacji menu bazy:

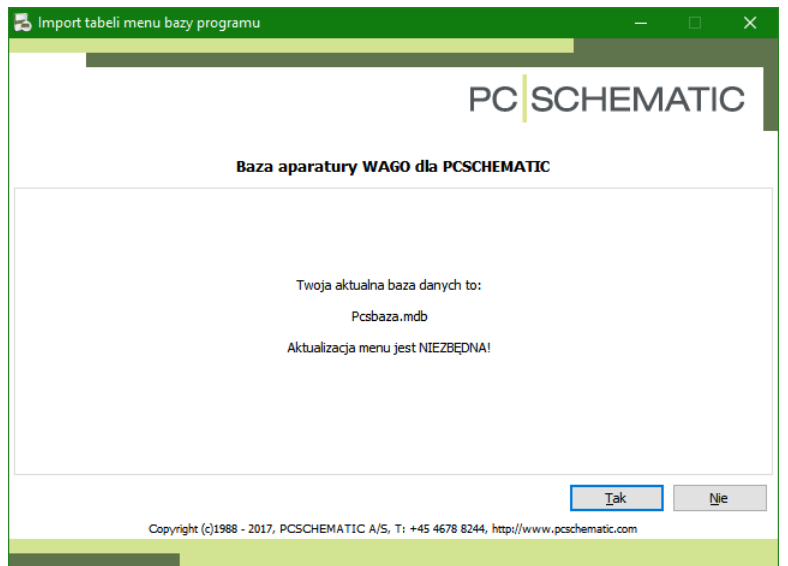

# 

Kliknij **Tak**.

W oknie **Ustawienia importu** nie zmieniaj opcji importu. Powinny tu być zaznaczone opcje **Aktualizuj istniejące rekordy** i **Dodaj nowe rekordy**. Kliknij **Następny**.

Kolejne okno pokazuje przypisanie pól do importu. Kliknij w nim **Następny**.

Następne okno pokazuje klucz wyszukiwania. Jest nim *MENUINDEX*. Nie zmieniaj klucza wyszukiwania.

Kliknij **Import**, a w następnym oknie **Start**. Po zakończeniu importu kliknij **OK** w oknie **Import**.

Import został zakończony, a program **Baza danych** zostanie automatycznie zamknięty. Jeżeli z jakiś powodów program nie zostanie zamknięty automatycznie, zamknij go ręcznie wybierając z menu **Plik => Wyjście**.

Instalacja aktualizacji baz aparatury Strona 15 instalacja aktualizacji baz aparatury Strona 15

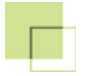

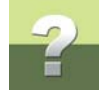

Na ekranie pojawi się okno instalatora z pytaniem o usunięcie pliku tymczasowego:

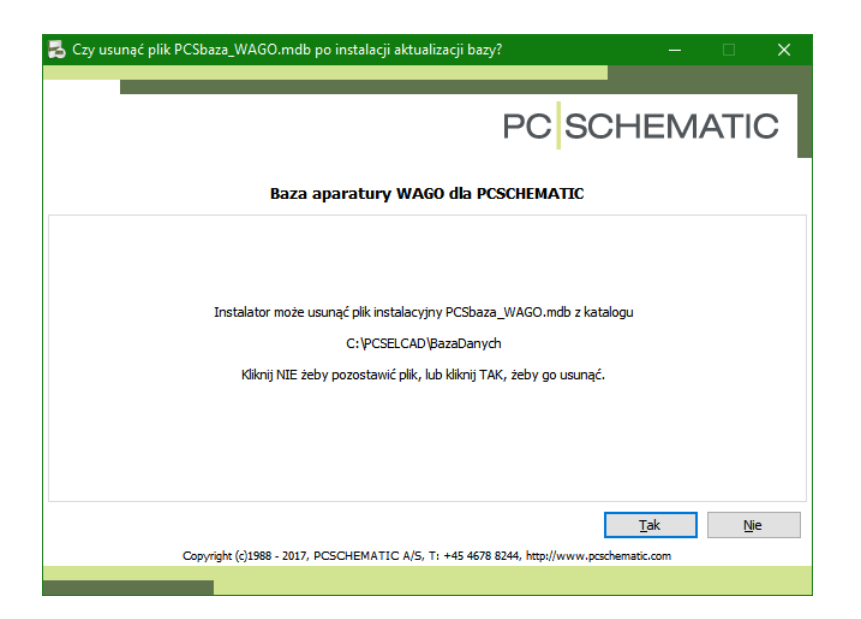

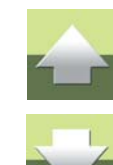

Po zakończeniu instalacji baza danych zawierająca aktualizację nie jest już potrzebna i może zostać usunięta. Jest to standardowe działanie. Jeżeli z jakiś powodów chcesz zachować sobie ten plik, kliknij Nie.

Kliknij **Tak**. W następnym oknie dialogowym kliknij **OK**.

W razie problemów z instalacją bazy, skontaktuj się z naszą firmą.